# **PROCEDURE FOR ONLINE CHOICE FILLING**

1. For performing different activities in one's account different options are given.

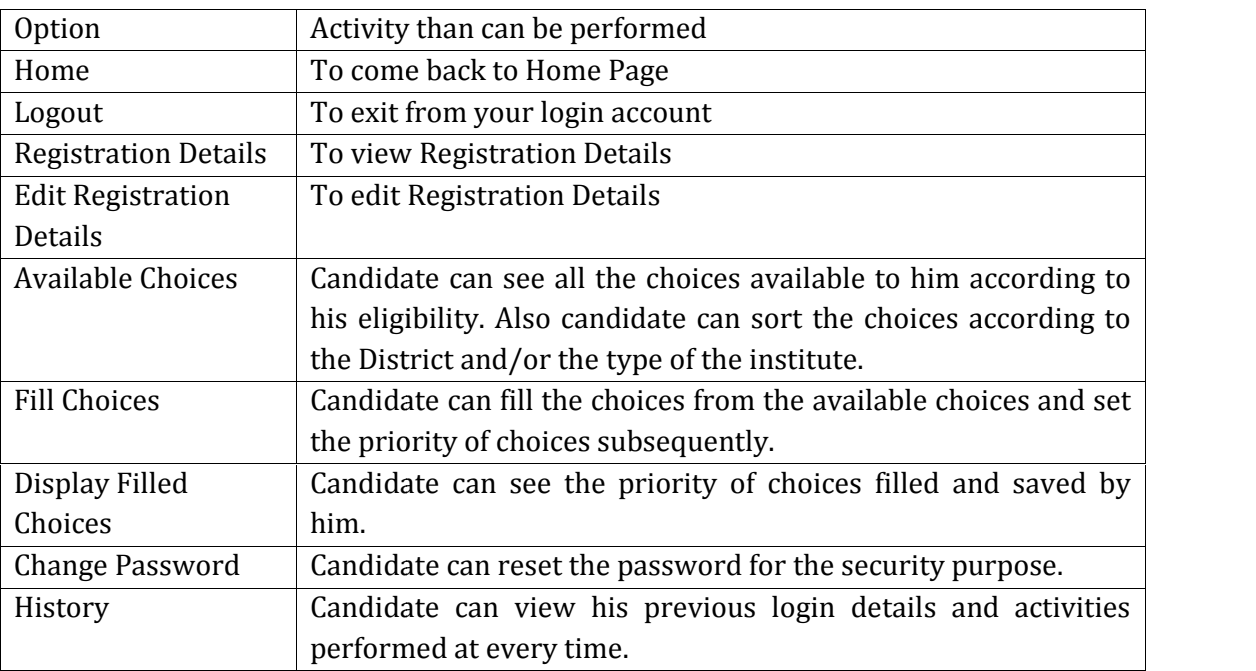

# 2. Go to website: <u>www.medguj.nic.in</u>

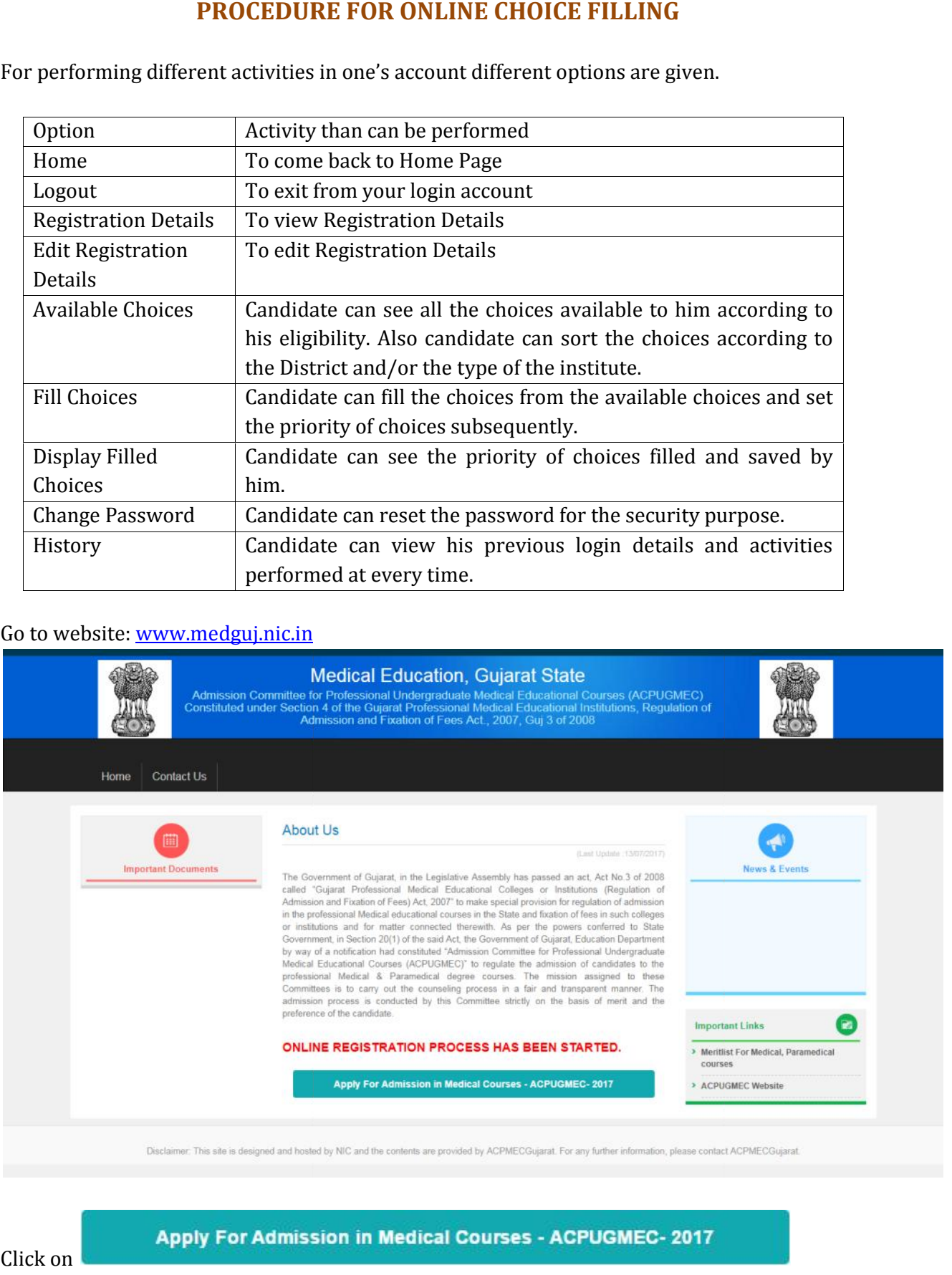

- 
- 3. Click on

4. New window will open as below.

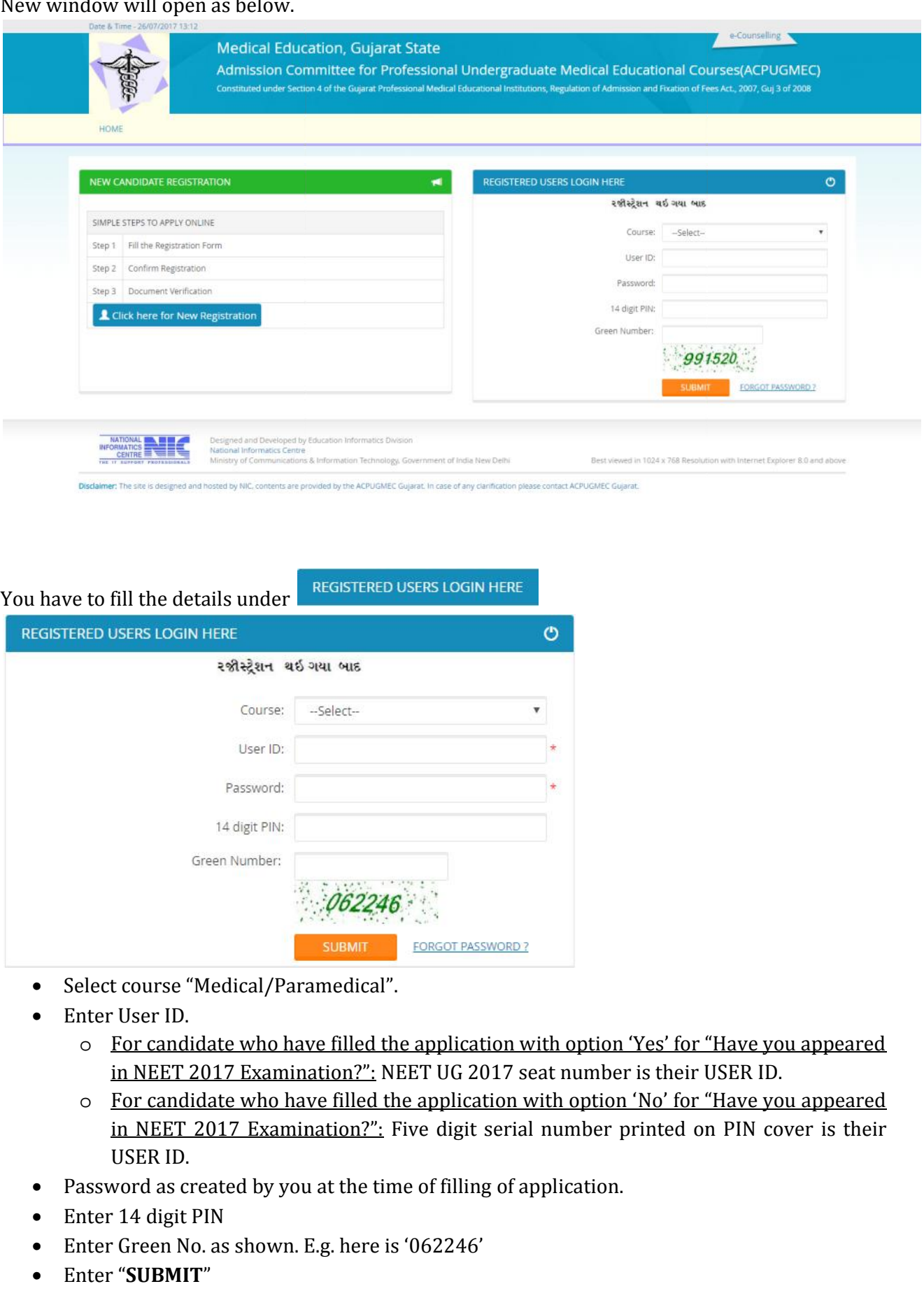

5. You have to fill the details under

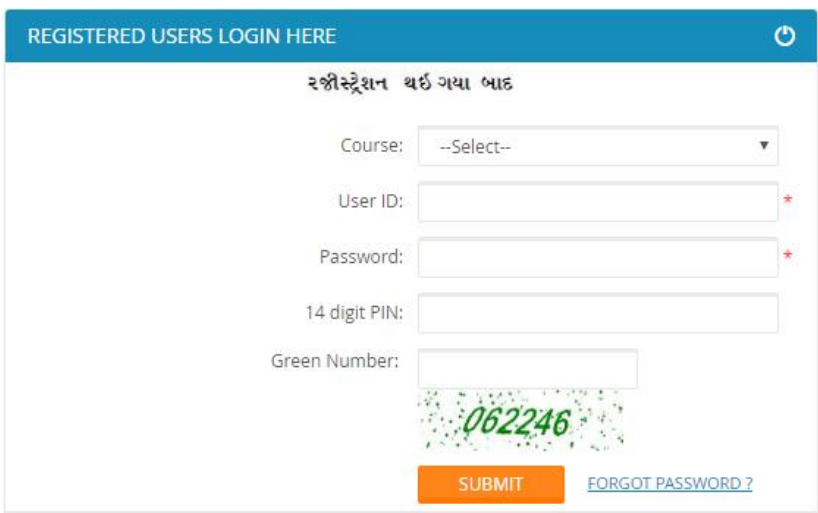

- Select course "Medical/Paramedical".
- Enter User ID.
	- o For candidate who have filled the application with option 'Yes' for "Have you appeared in NEET 2017 Examination?": NEET UG 2017 seat number is their USER ID.
- o For candidate who have filled the application with option 'No' for "Have you appeared in NEET 2017 Examination?": Five digit serial number printed on PIN cover is their USER ID. For candidate who have filled the application with option 'Yes' for "Have you in NEET 2017 Examination?": NEET UG 2017 seat number is their USER ID.<br>O For candidate who have filled the application with option 'No' for "Ha
- Password as created by you at the time of filling of application.
- Enter 14 digit PIN
- Inter Green No. as shown. E.g. here is '062246'
- Enter "**SUBMIT**" Enter

# 6. New window will open as below.

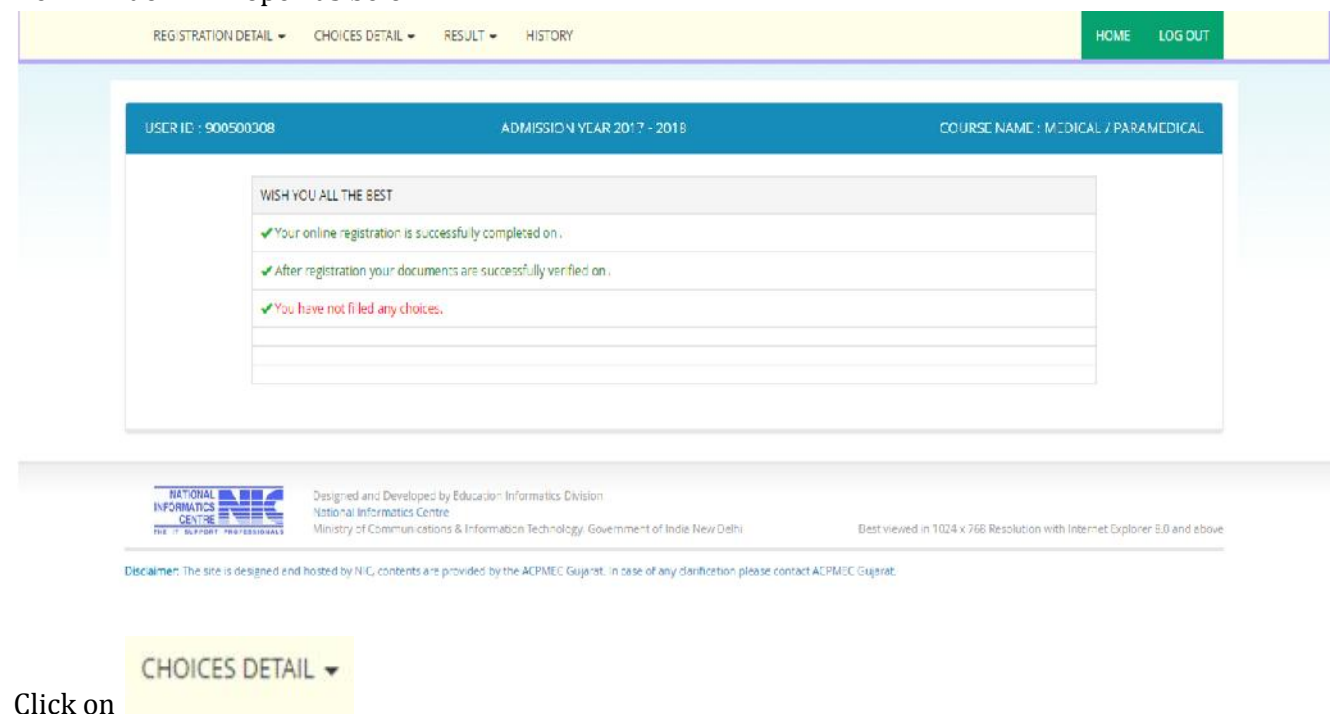

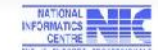

Best viewed in 1024 x 768 Resolution with Internet Explorer 8.0 and above

### 7. Click on Click on

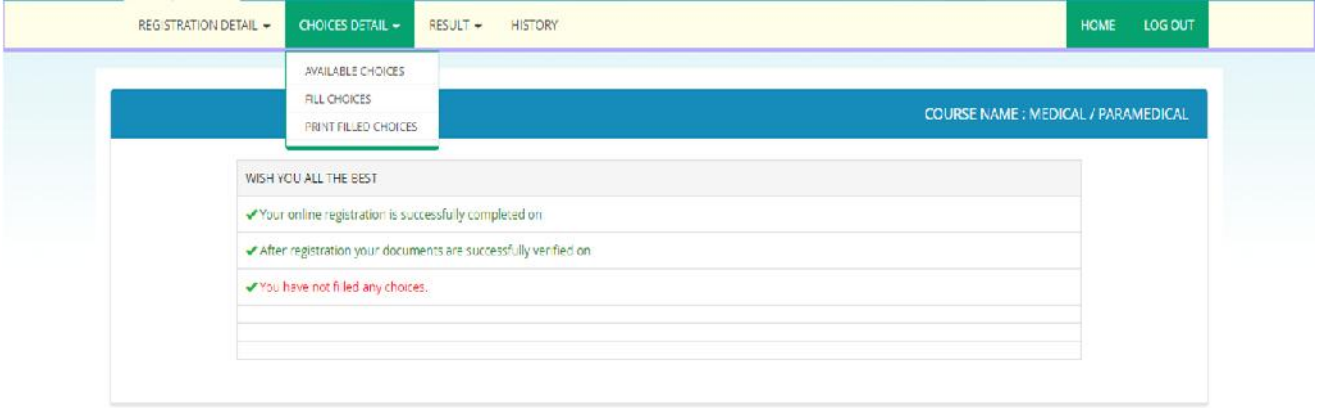

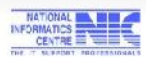

Designed and Developed by Education Informatics Division<br>National informatics Centre<br>Ministry of Communications & Information Technology, Government of India New Delhi

Best viewed in 1024 x 768 Resolution with Internet Explorer 8.0 and above

Disclaimer: The site is designed and hosted by N/C, contents are provided by the ACPMEC Gujarat. In case of any clarification please contact ACPMEC Gujarat.

# 8. Click on "**AVAILABLE CHOICES**". New window will open as below.

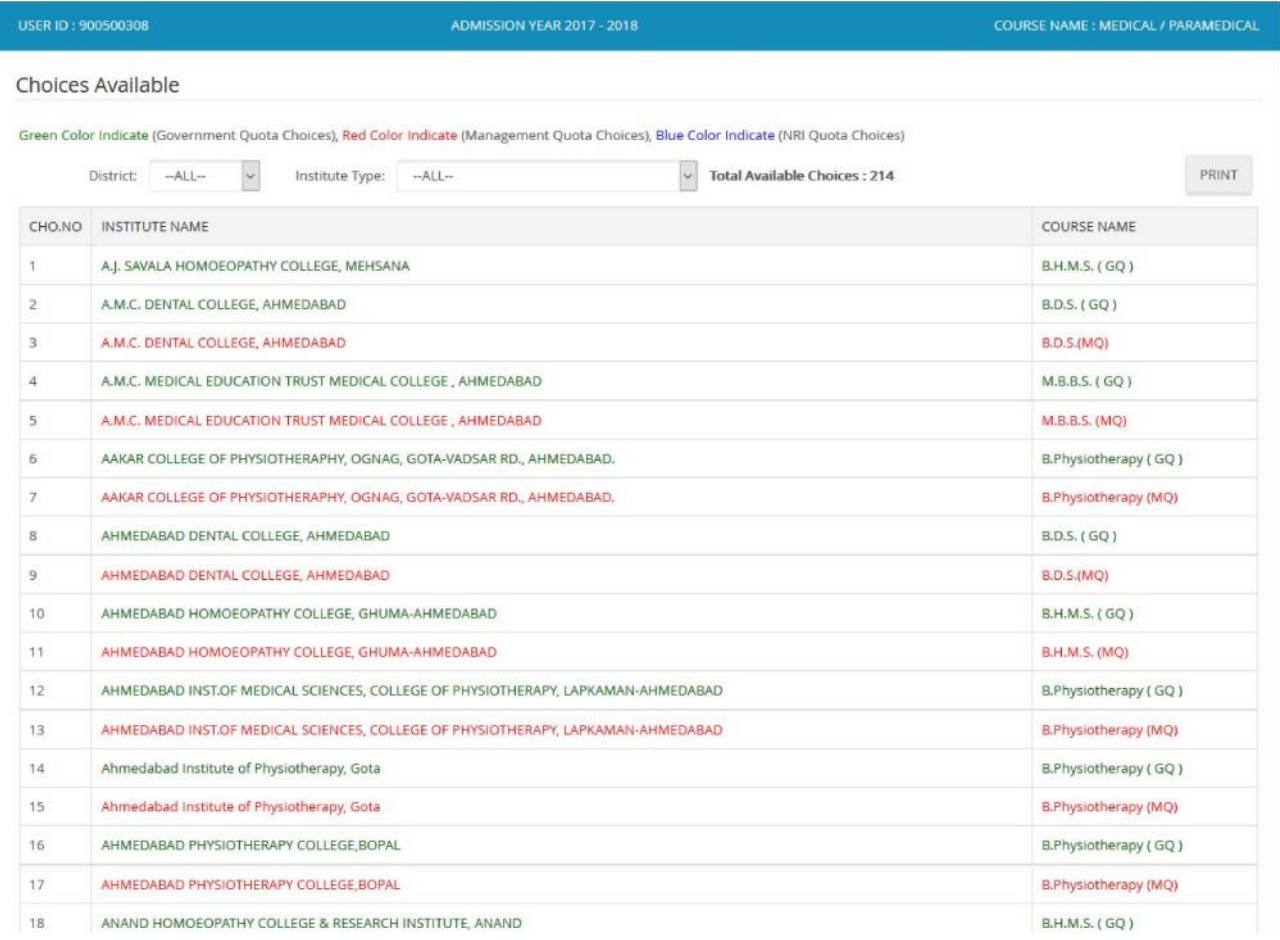

9. The candidate can see all available choices according to his/her eligibility.

#### 10. Click on "**FILL CHOICES**". New window will open as below.

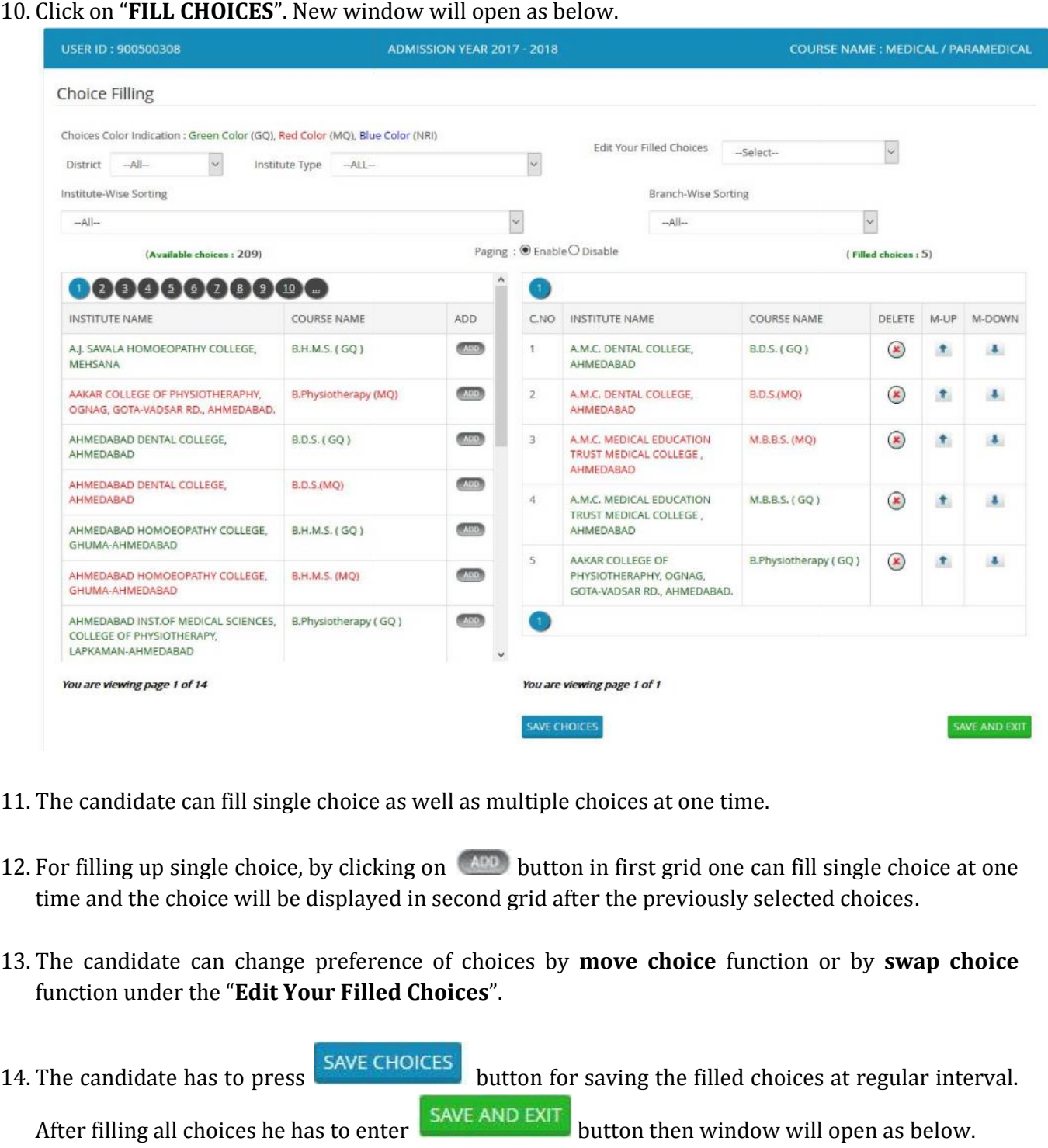

- 11. The candidate can fill single choice as well as multiple choices at one time.
- 12. For filling up single choice, by clicking on **ADD** button in first grid one can fill single choice at one time and the choice will be displayed in second grid after the previously selected choices.
- 13. The candidate can change preference of choices by **move choice** function or by **swap choice** function under the "**Edit Your Filled Choices**".
- 

14. The candidate has to press SAVE CHOICES button for saving the filled choices at regular interval.

After filling all choices he has to enter  $\frac{SAVE AND EXIT}{D}$  button then window will open as below.

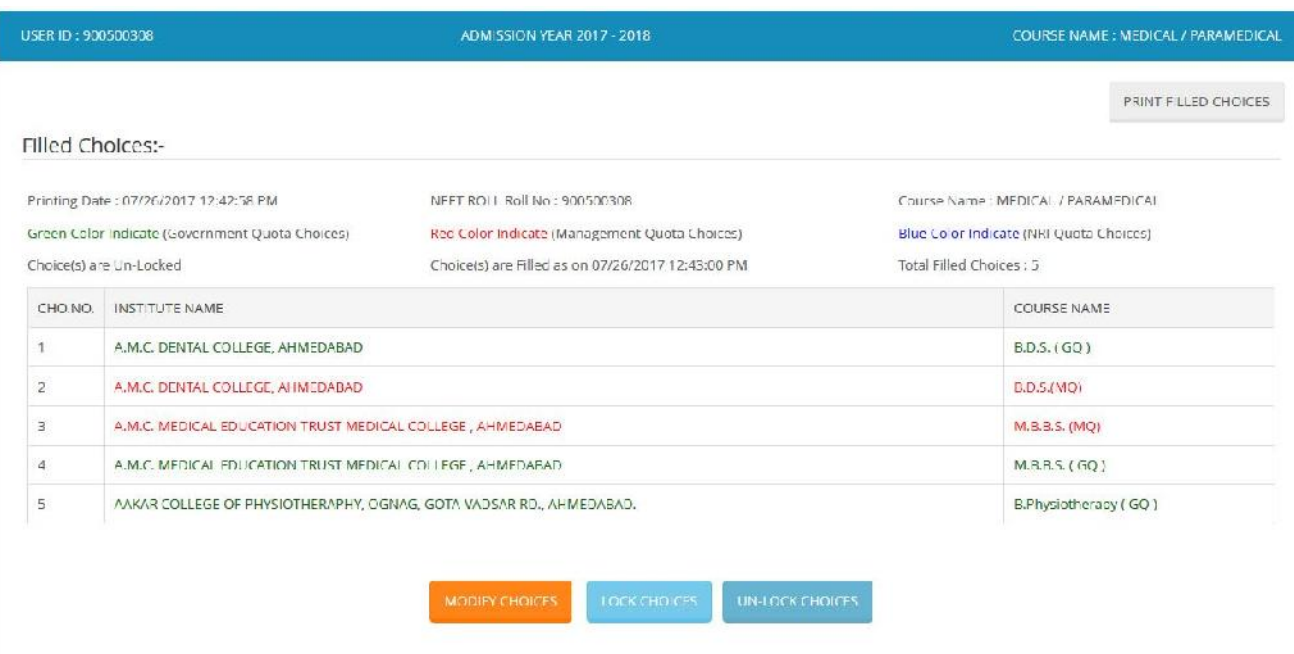

- 15. If the candidate wants to modify his choices, he should click on  $\mathbb{R}^{\text{MODIFY CHOICES}}$  button, then he will be redirected to **choice filling** page.
- 16. The candidate has to lock his final choices within the stipulated time limit. On clicking button a message "Enter your 14 digit PIN" will be displayed as below.

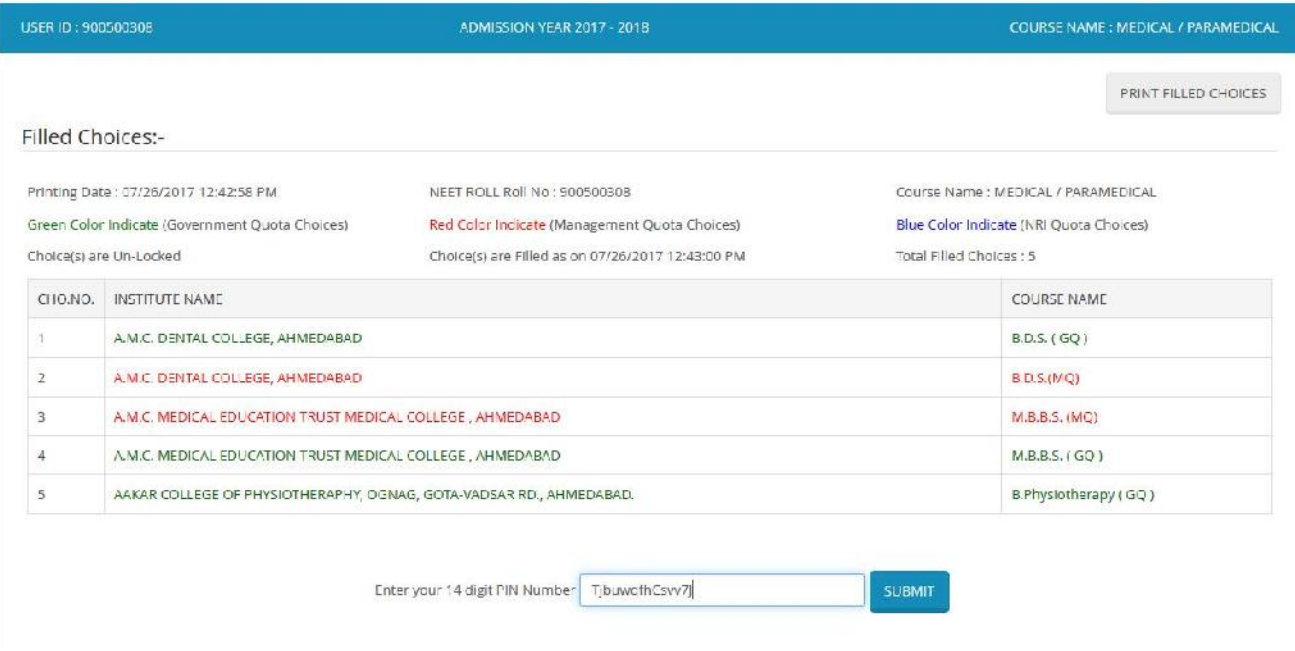

17. After entering PIN, choices will be locked. If he wants to modify the locked choices, he may do so by clicking on **buttock choices** button. By entering 14 digit PIN, he can unlock the filled choices. Repeat the same procedure of locking of choices mentioned earlier.

# 18. After successful Locking of choice, you can see below page on your home page.

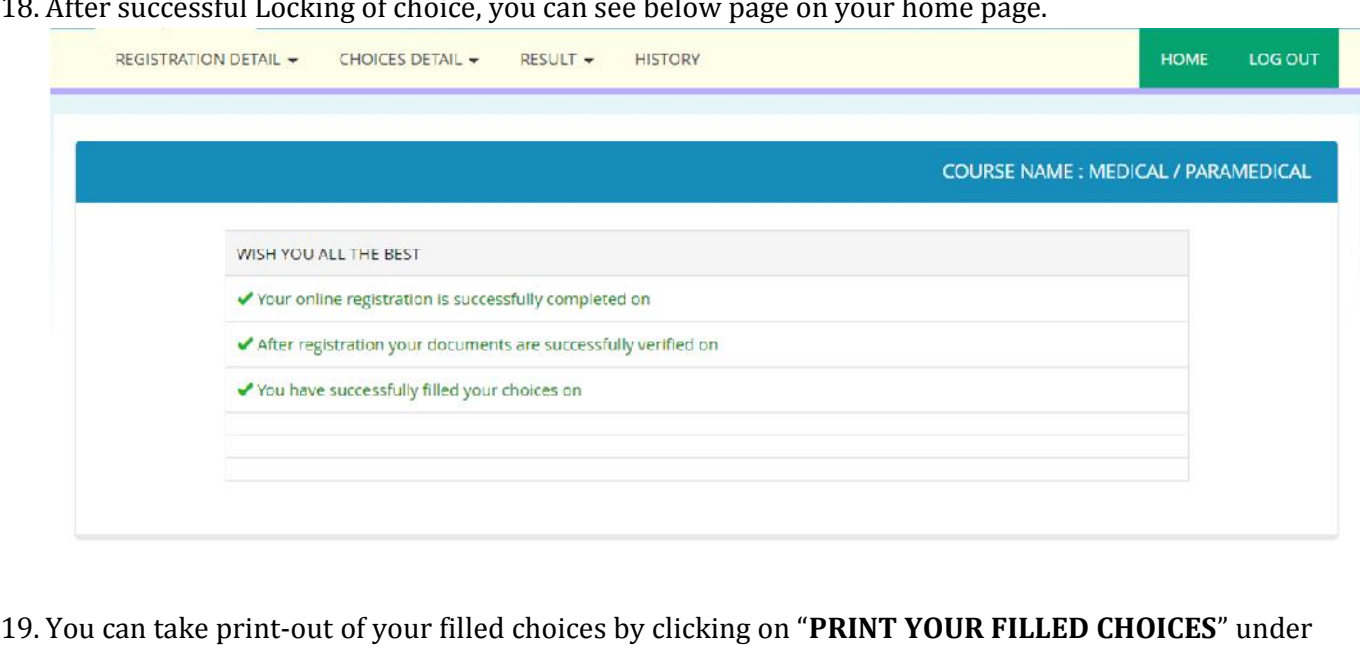

19. You can take print-out of your filled choices by clicking on "**PRINT YOUR FILLED CHOICES**" under "**CHOICE DETAILS**". **DETAILS**

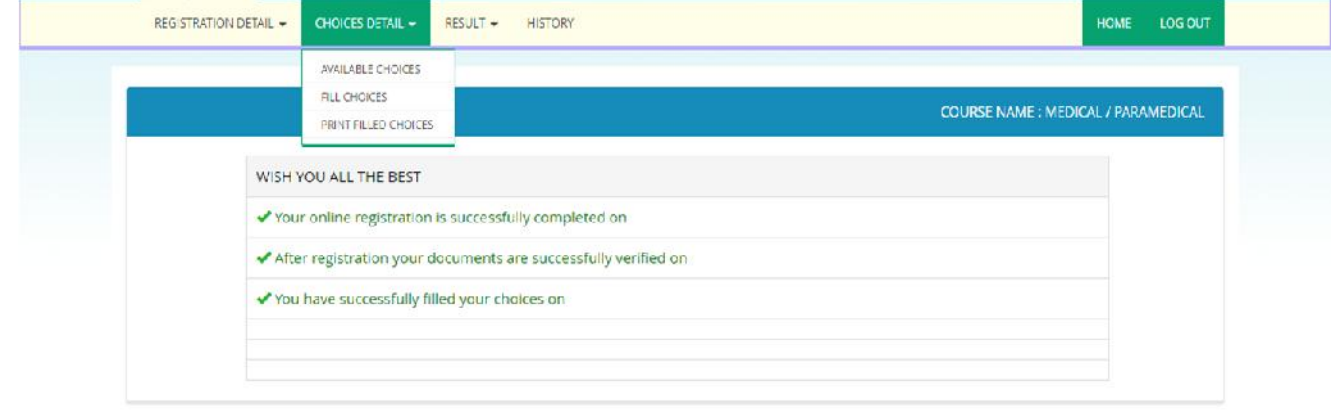

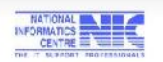

Designed and Developed by Education Informatics Division<br>National Informatics Centre<br>Ministry of Communications & Information Technology, Government of Indio New Delhi

Best viewed in 1024 x 768 Resolution with Internet Explorer 8.0 and above

Disclaimer: The site is designed and hosted by N/C, contents are provided by the ACPMEC Gujarat. In case of any clarification please contact ACPMEC Gujarat.